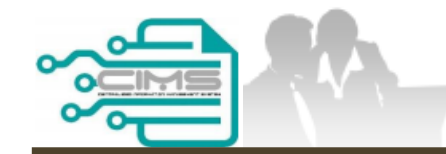

**MANUAL PENGGUNA**

# **PENDAFTARAN PERSONEL BINAAN - PERMOHONAN PEMBAHARUAN**

ID INDIVIDU

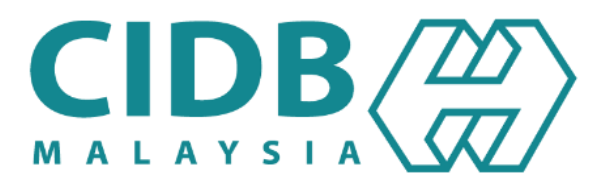

## <span id="page-1-0"></span>**ISI KANDUNGAN**

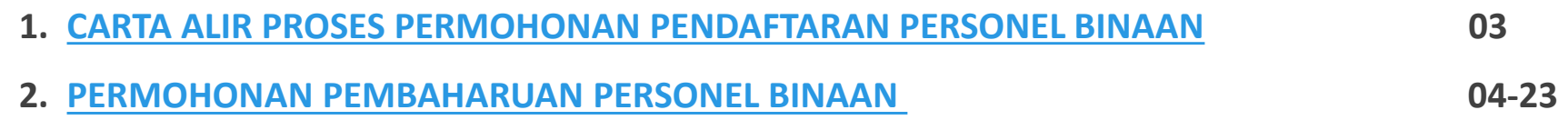

### **PROSES PERMOHONAN PENDAFTARAN PERSONEL BINAAN**

<span id="page-2-0"></span>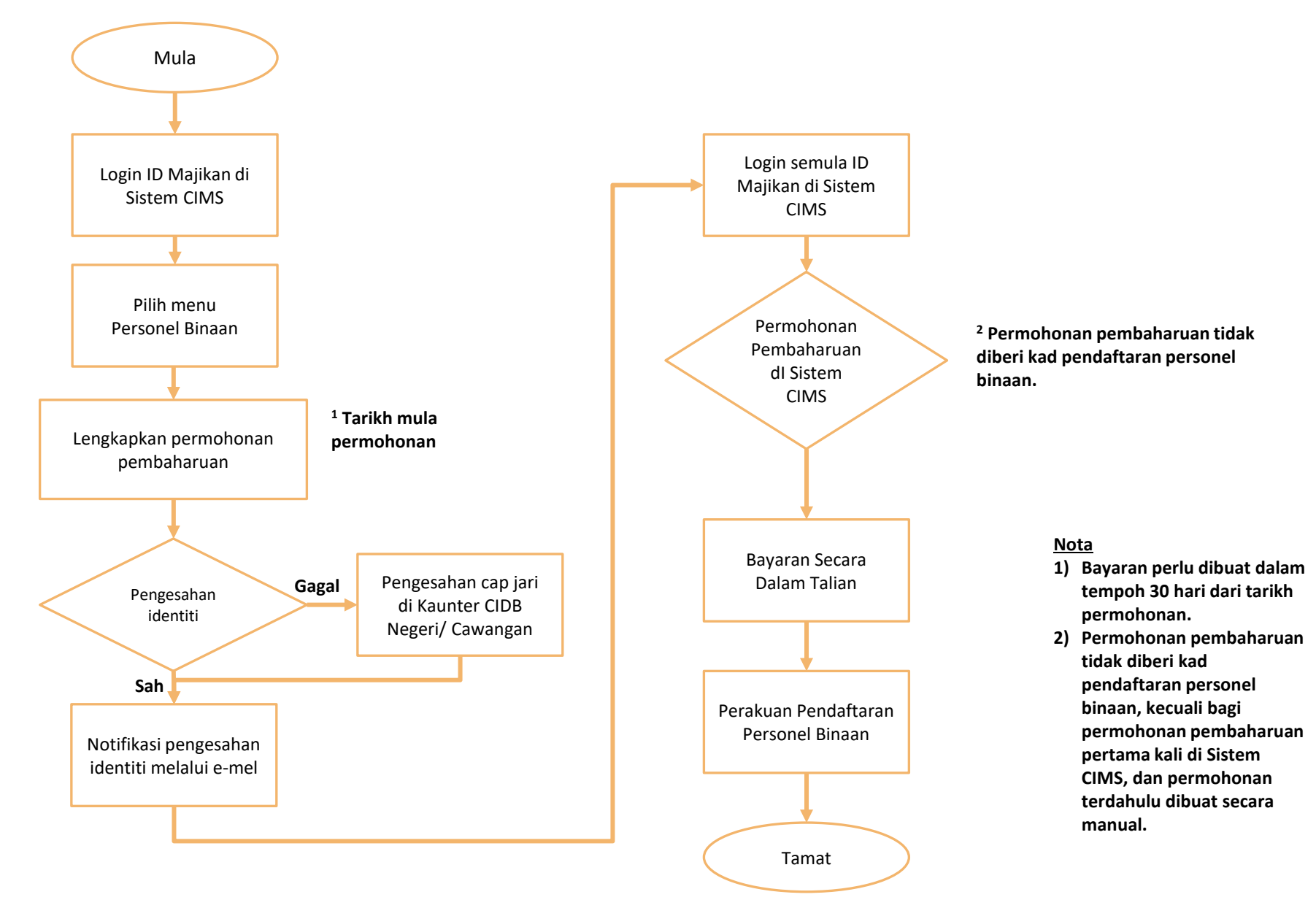

### <span id="page-3-0"></span>**PERMOHONAN PEMBAHARUAN PERSONEL BINAAN**

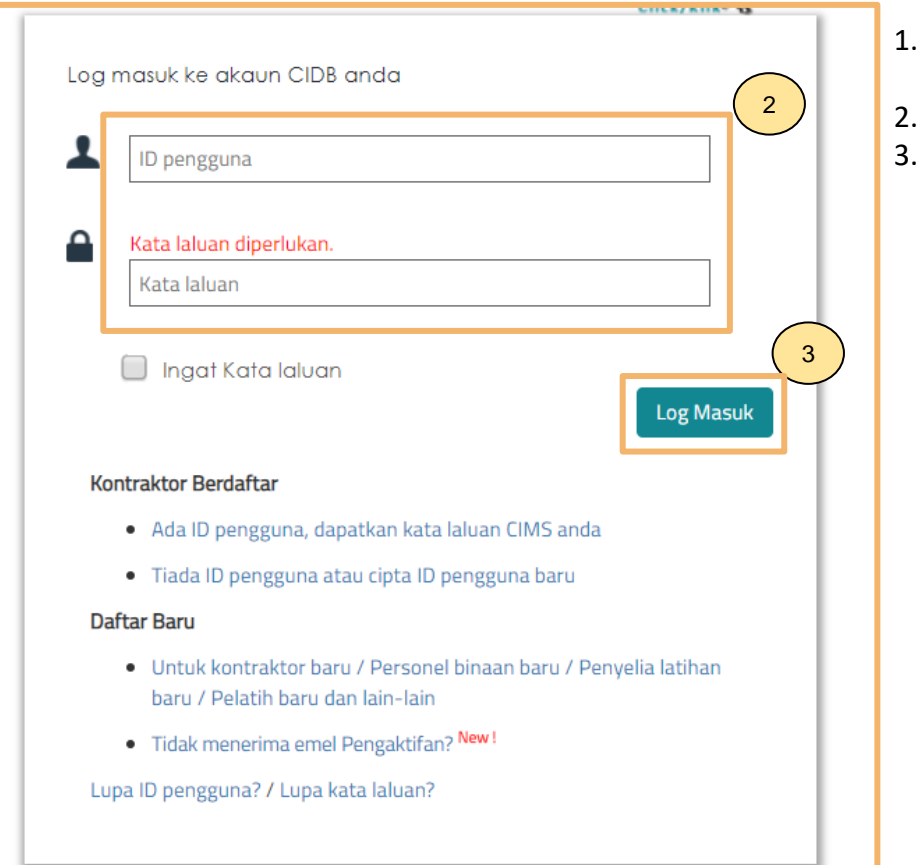

- 1. Layari laman sesawang Sistem CIMS CIDB > <https://cims.cidb.gov.my/SMIS/regcontractor/index.vbhtml>
- 2. Masukkan **ID Pengguna** dan **Kata Laluan.**
- 3. Klik "**Log Masuk**".

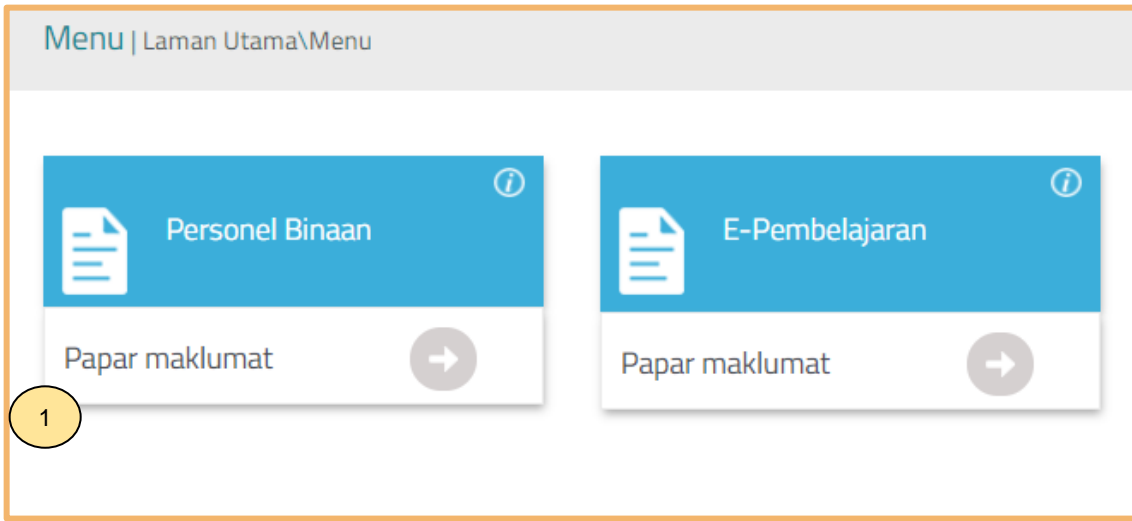

1. Klik **"Papar Maklumat"** pada menu **"Personel Binaan"**.

#### **Renew Construction Personnel Registration**

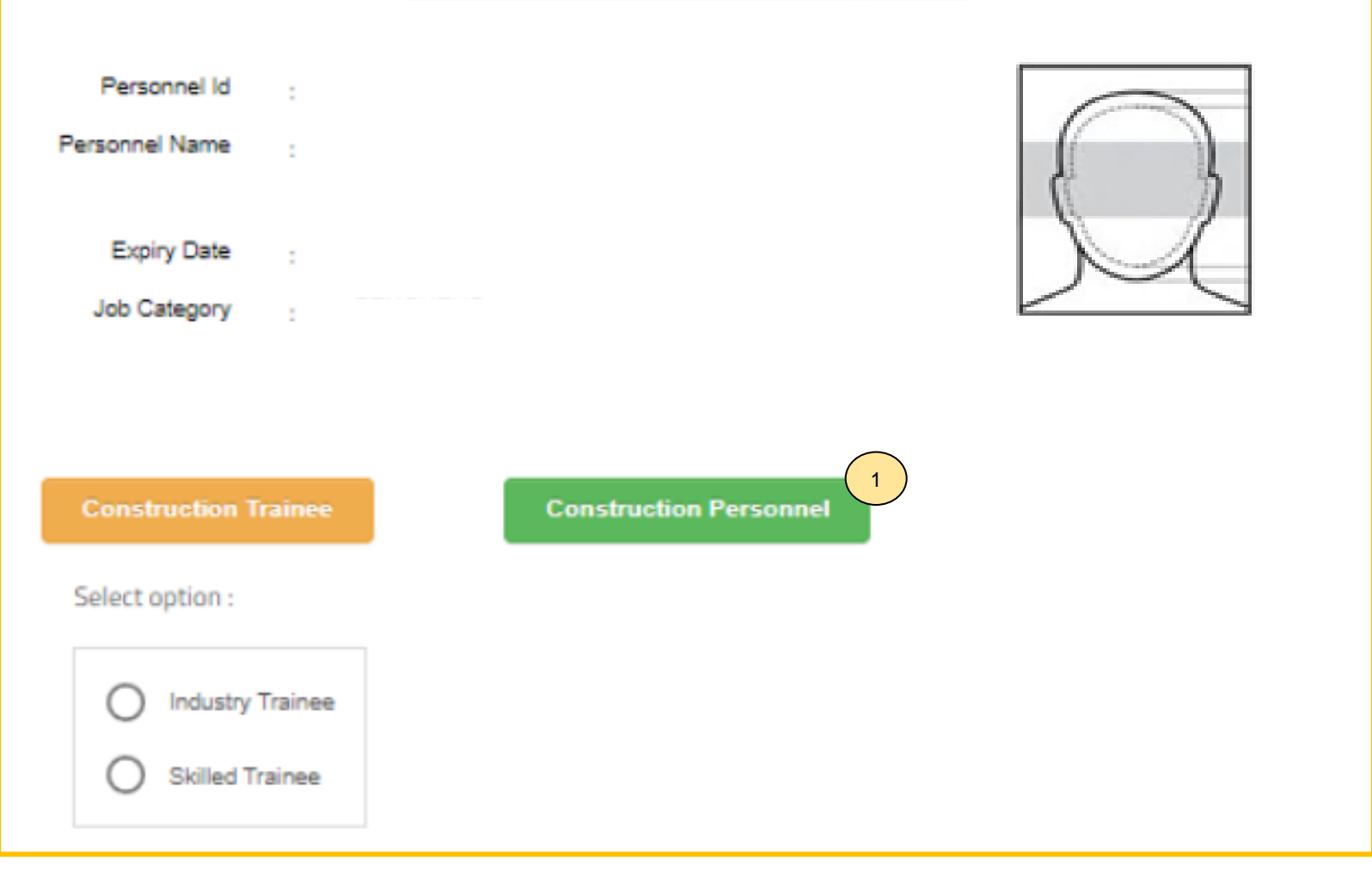

#### **NOTA:**

1. Klik **"Construction Personnel"** untuk pembaharuan pendaftaran personel binaan.

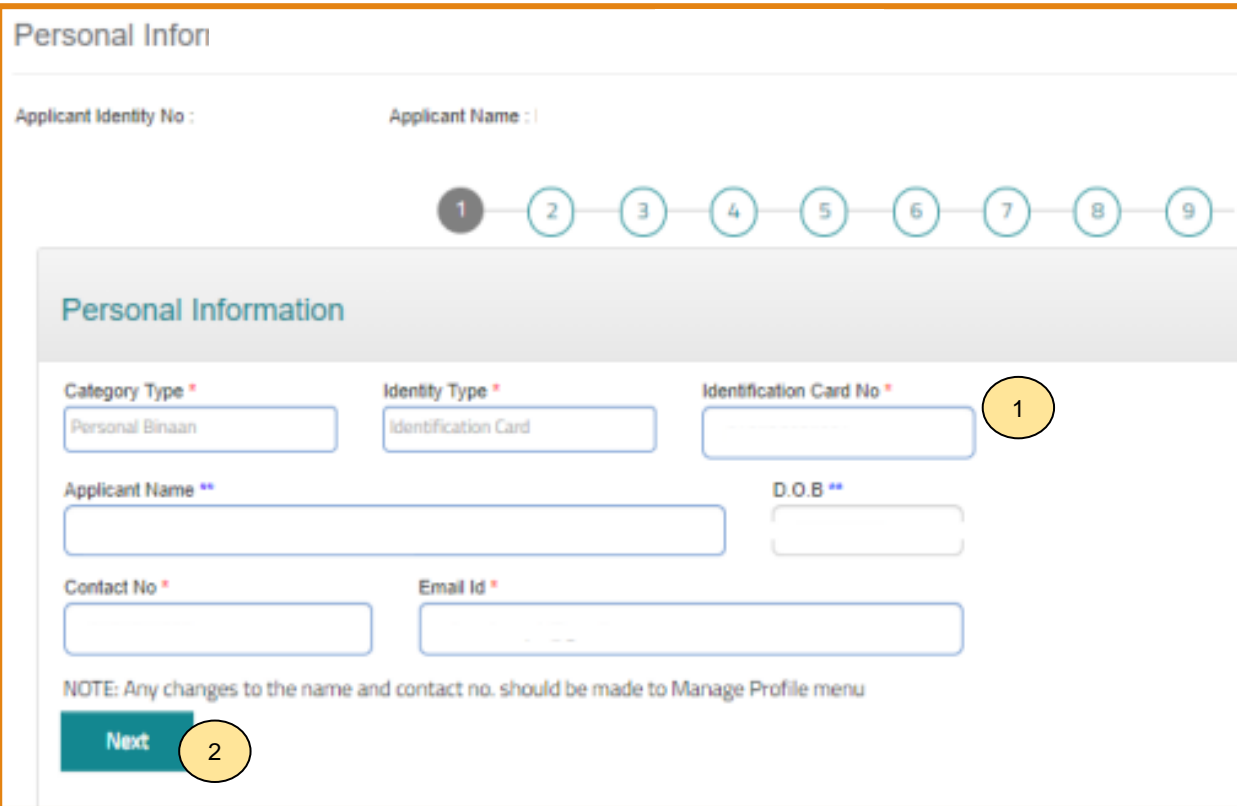

#### **TAB 1 - MAKLUMAT PERIBADI:**

- 1. Maklumat dipaparkan secara automatik berdasarkan pendaftaran pengguna di Sistem CIMS.
- 2. Klik **"Next"**.

#### **Nota:**

Sebarang perubahan maklumat perlu diubah di menu **Manage User Profile**.

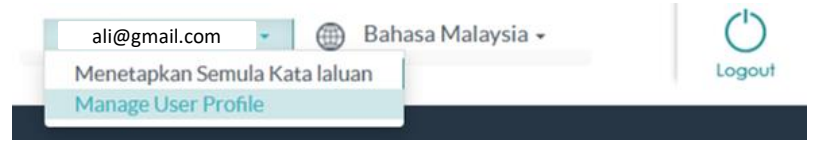

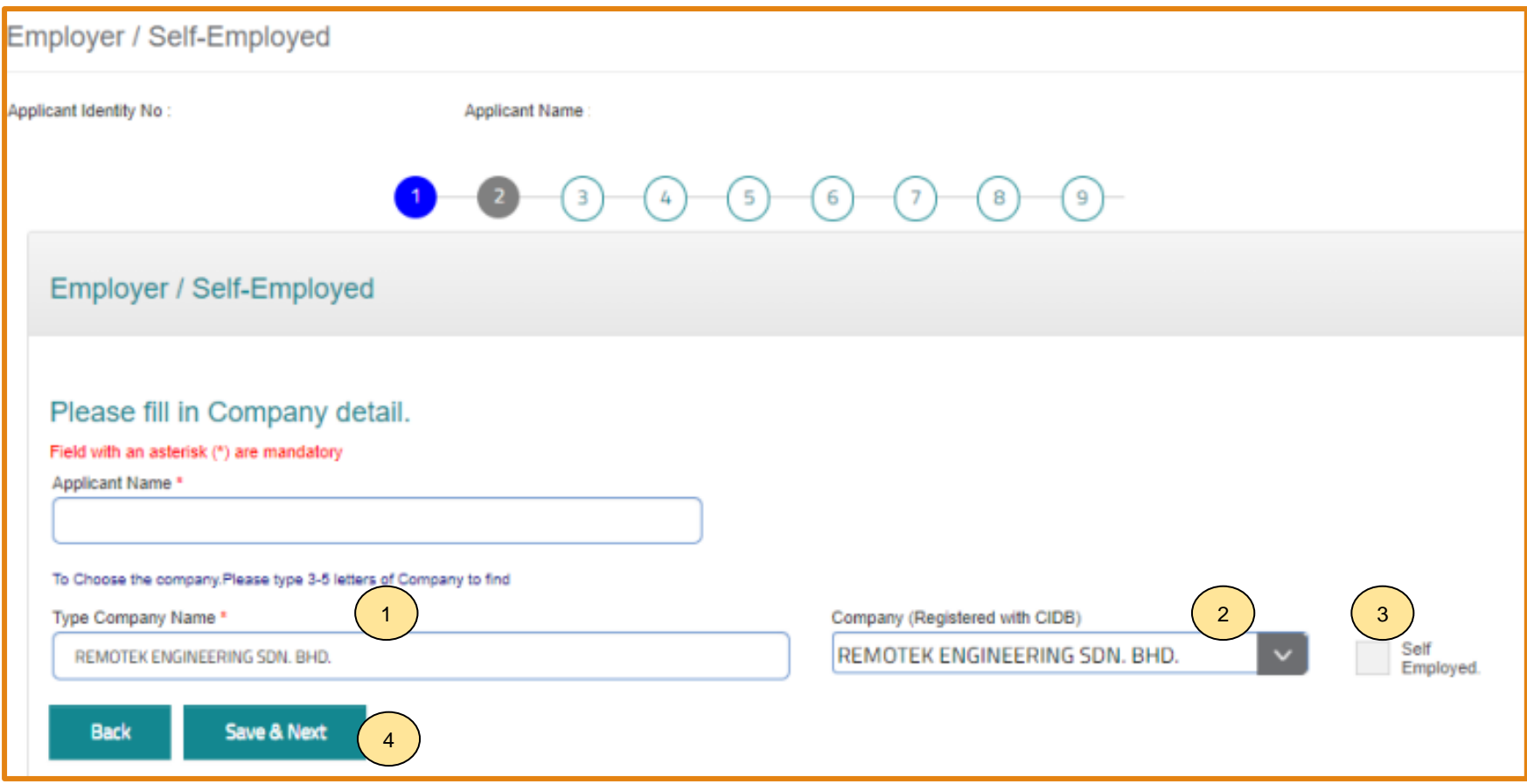

#### **TAB 2 – MAKLUMAT MAJIKAN/ BEKERJA SENDIRI.**

- 1. Taip nama **majikan**.
- 2. Sistem **memaparkan senarai majikan yang berdaftar di CIDB**. **Pilih majikan.**
- 3. Klik '**Self Employed'** sekiranya bekerja sendiri.
- 4. Klik **"Save & Next"**.

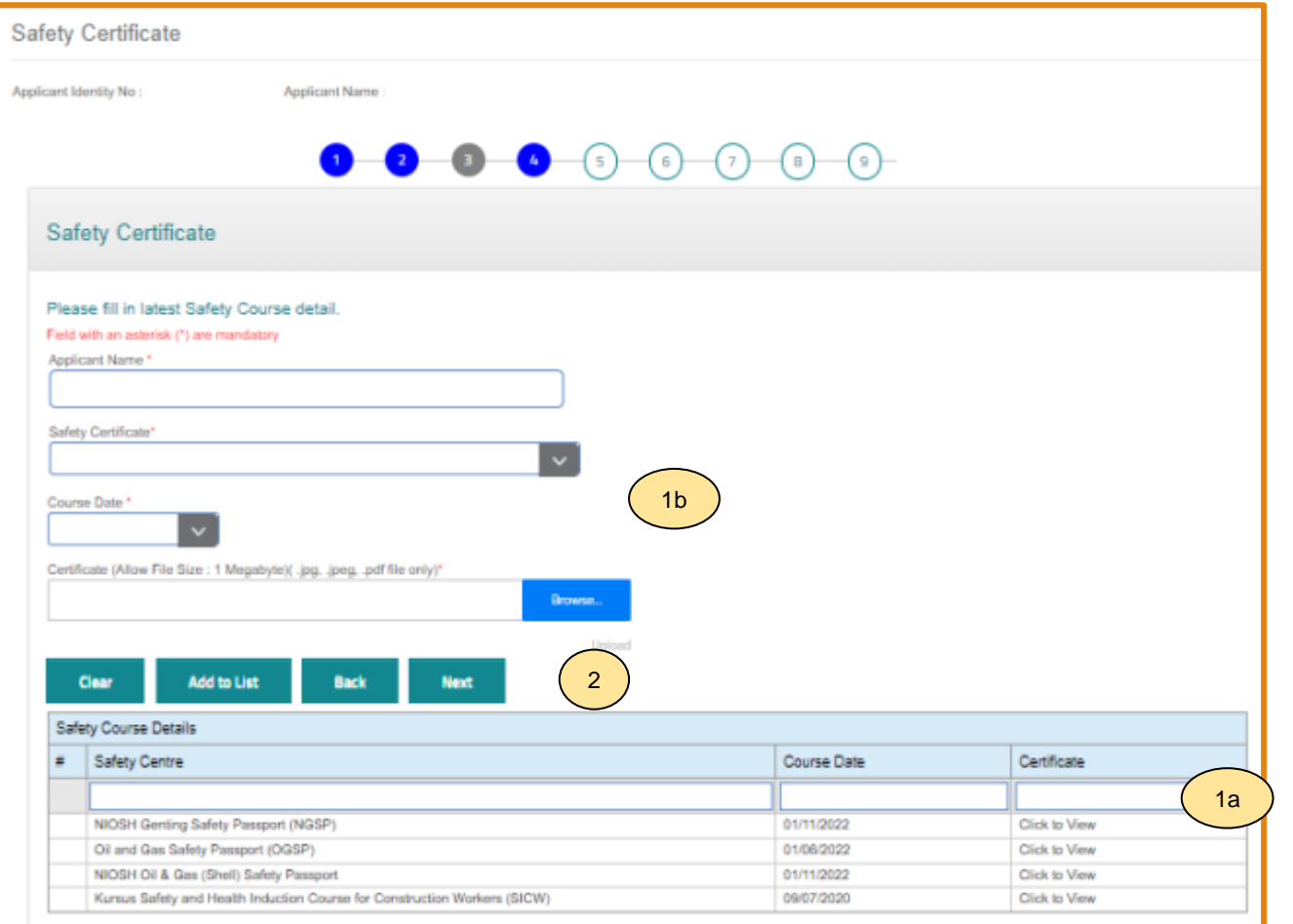

#### **Nota**

Sila hubungi Pusat Latihan Bertauliah/Tenaga Pengajar bagi memastikan pengesahan kehadiran peserta jika maklumat tidak dipaparkan setelah menghadiri kursus **SICW/e-SICW.**

#### **TAB 3 – MAKLUMAT SIJIL/ PASPORT KESELAMATAN**

- 1. Terdapat 2 opsyen bagi sijil/ passport keselamatan:
	- **a) Sijil SICW/ eSICW** Maklumat **dikemaskini secara automatik bagi sijil SICW & eSICW**. Pemohon tidak perlu memuat naik sijil kursus.
	- **b) Sijil/ pasport keselamatan yang diiktiraf CIDB WAJIB** dimuat naik. Pilih jenis sijil/ pasport keselamatan dan muat naik dokumen berkenaan. Klik **'ADD TO LIST'. '.** Senarai sijil keselamatan yang diiktiraf CIDB boleh dirujuk **[di sini.](https://www.cidb.gov.my/pendaftaran-personel-binaan-kad-hijau/#sijilkeselamatan)**
- 2. Klik "**NEXT".**

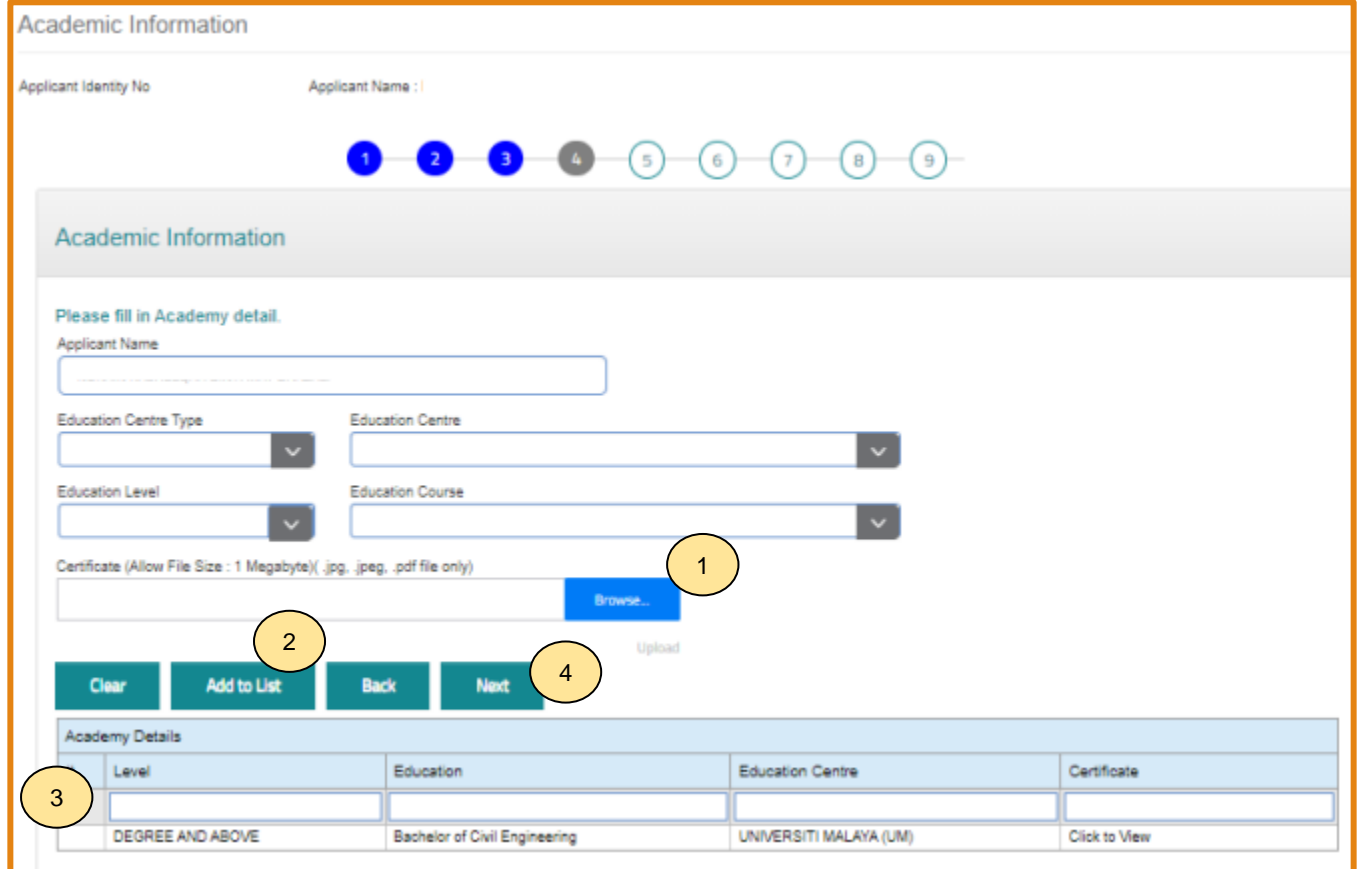

#### **Nota:**

Maklumat ini adalah **TIDAK WAJIB.**

#### **TAB 4 – MAKLUMAT AKADEMIK:**

- 1. Pilih dan muat naik sijil akademik berkaitan.
- 2. Klik **"ADD TO LIST"** untuk mengemaskini maklumat dan memuat naik dokumen.
- 3. Klik **"X"** untuk mengeluarkan/ membatalkan maklumat yang telah diisi.
- 4. Klik "**NEXT"**.

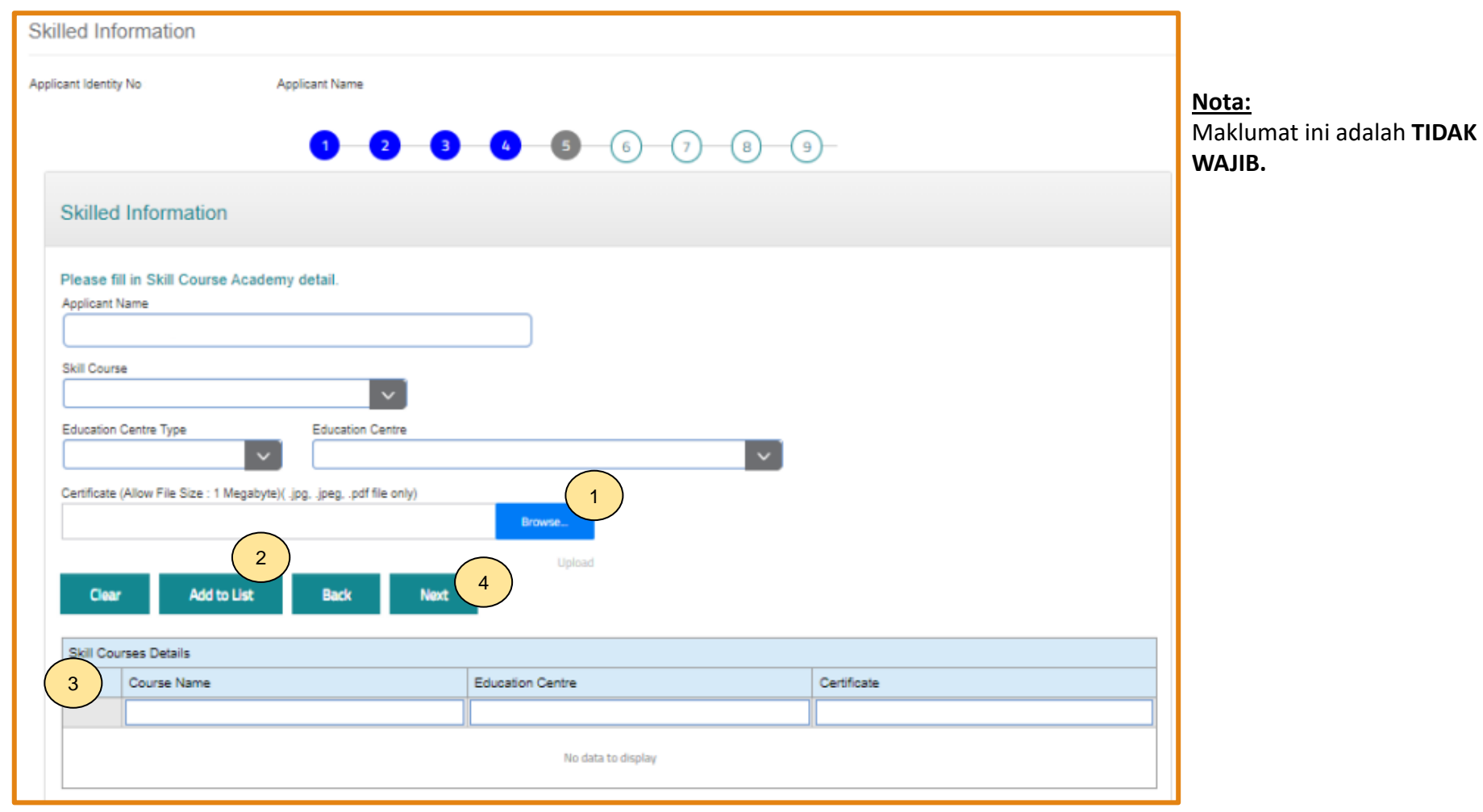

#### **TAB 5 - MAKLUMAT KEMAHIRAN:**

- 1. Pilih dan muat naik sijil kemahiran berkaitan.
- 2. Klik **"ADD TO LIST"** untuk mengemaskini maklumat dan memuat naik dokumen.
- 3. Klik **"X"** untuk mengeluarkan/ membatalkan maklumat yang telah diisi.
- 4. Klik "**NEXT"**.

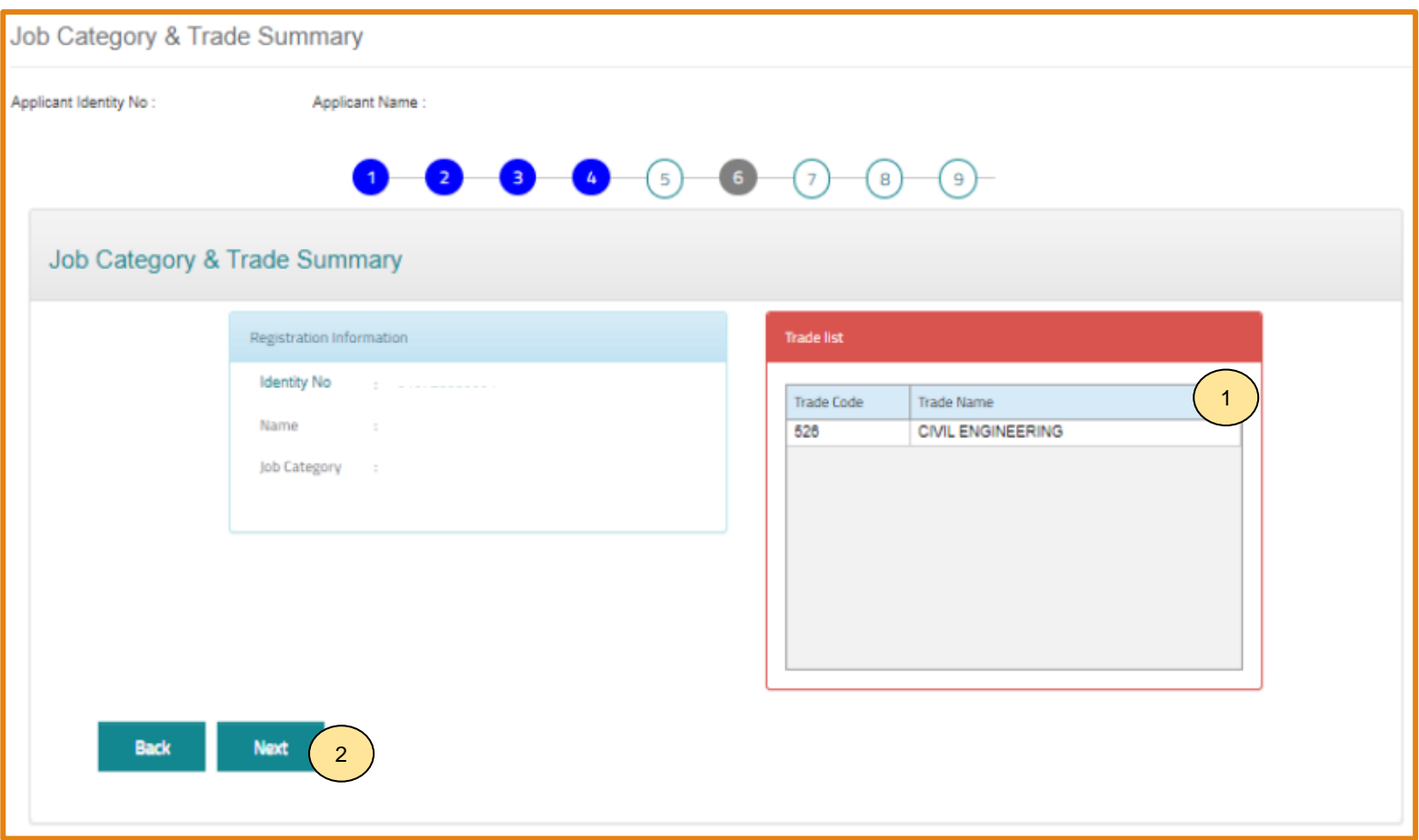

#### **TAB 6 – PENGESYORAN KATEGORI PEKERJAAN & TRED**

- 1. Maklumat **"Job Category"** & **"Tred List"** berdasarkan kelayakan akademik dan kemahiran.
- 2. Sila semak semula proses terdahulu jika tiada **"Next"** pada paparan ini.
- 3. Klik "**Next".**

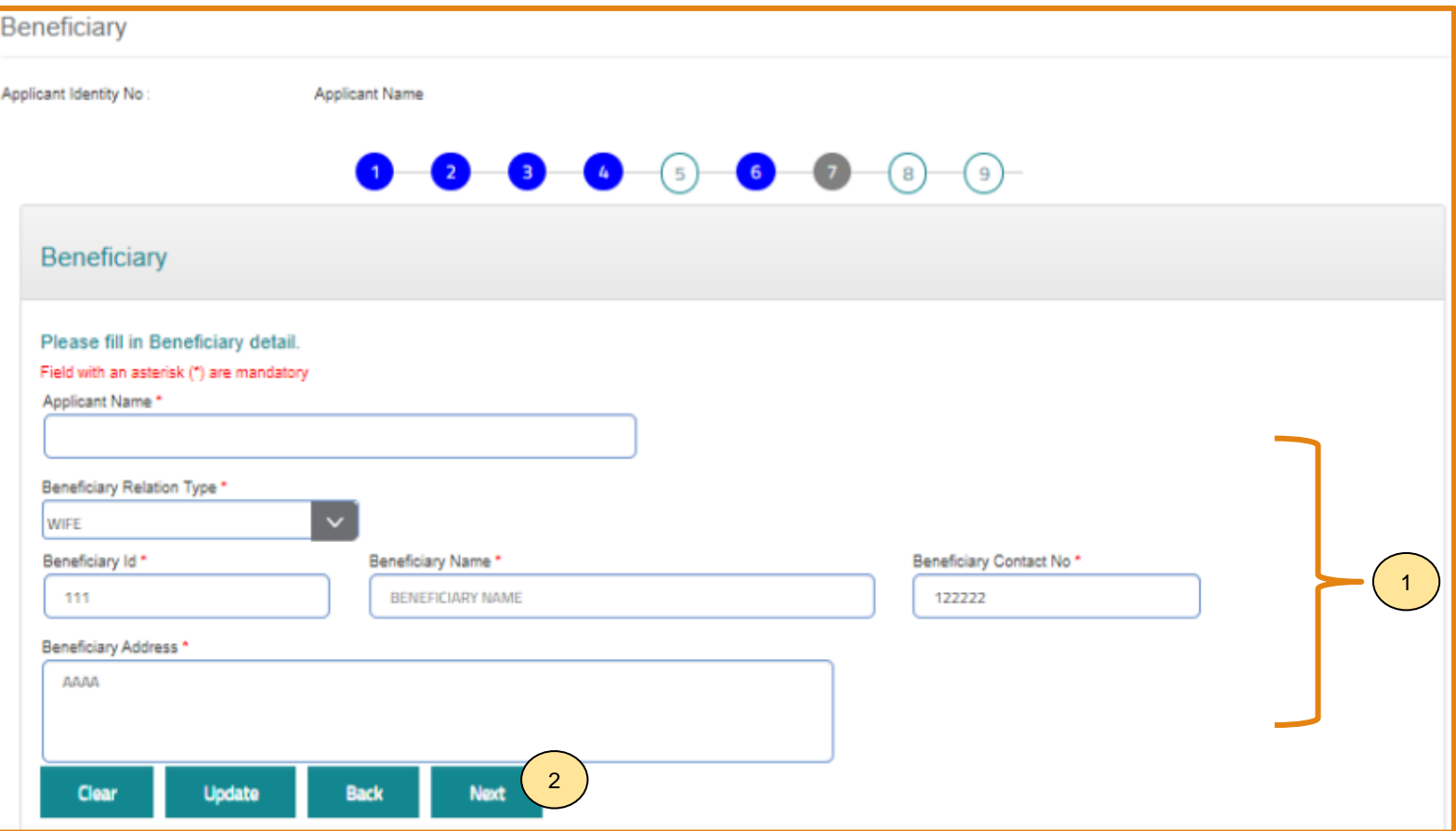

#### **TAB 7 – MAKLUMAT BENEFISIARI**

- 1. Lengkapkan maklumat benefisiari.
- 2. Klik "**NEXT"**.

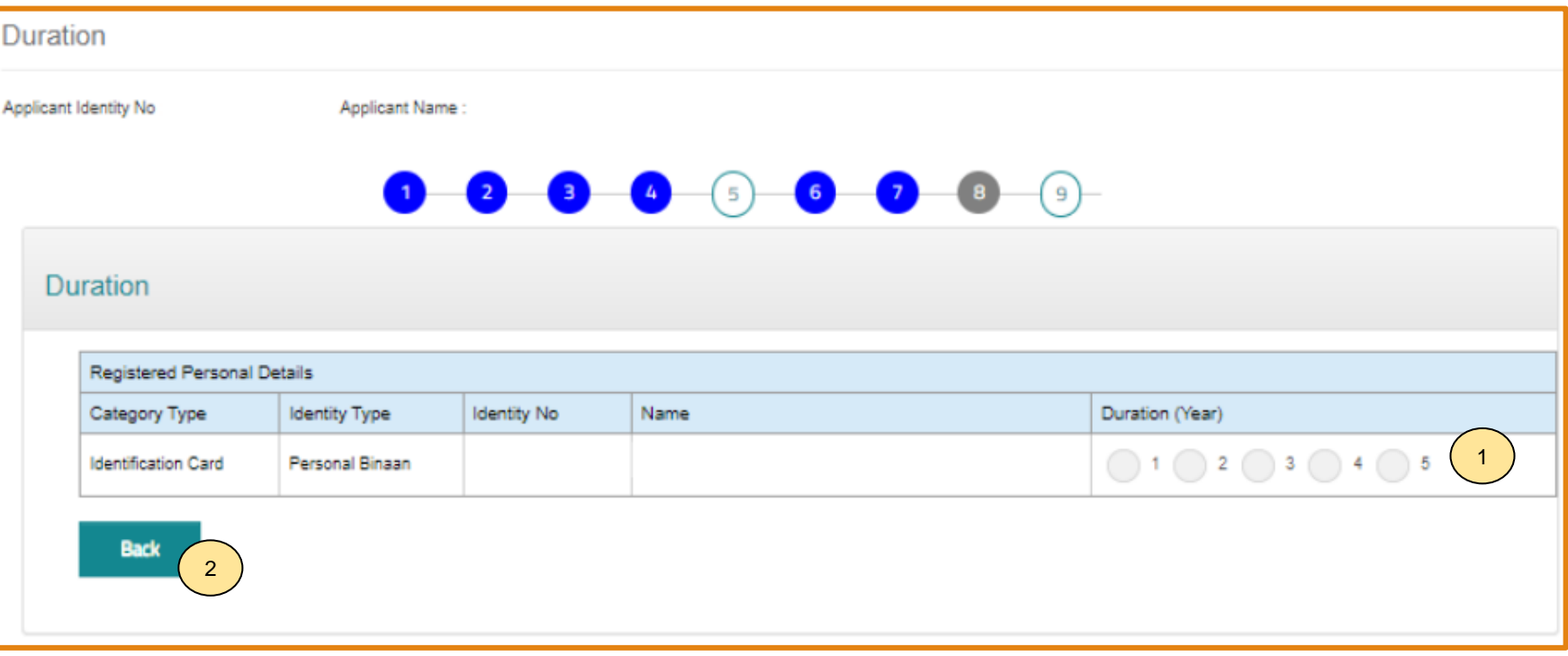

#### **TAB 8 - TEMPOH PENDAFTARAN**

- 1. Pilih tempoh antara 1 hingga 5 tahun.
- 2. Klik **"Next"**.

#### **PENTING**

- 1. Kotak **"Payment"** akan dipaparkan setelah mendapat pengesahan maklumat identiti.
- 2. Pemohon dikehendaki pergi ke CIDB Negeri/ Cawangan terdekat bagi **pengesahan cap jari, dengan membawa kad pengenalan** sekiranya kotak "**Payment**" tidak terpapar**selepas 3 hari bekerja dari tarikh mengemukakan permohonan.**

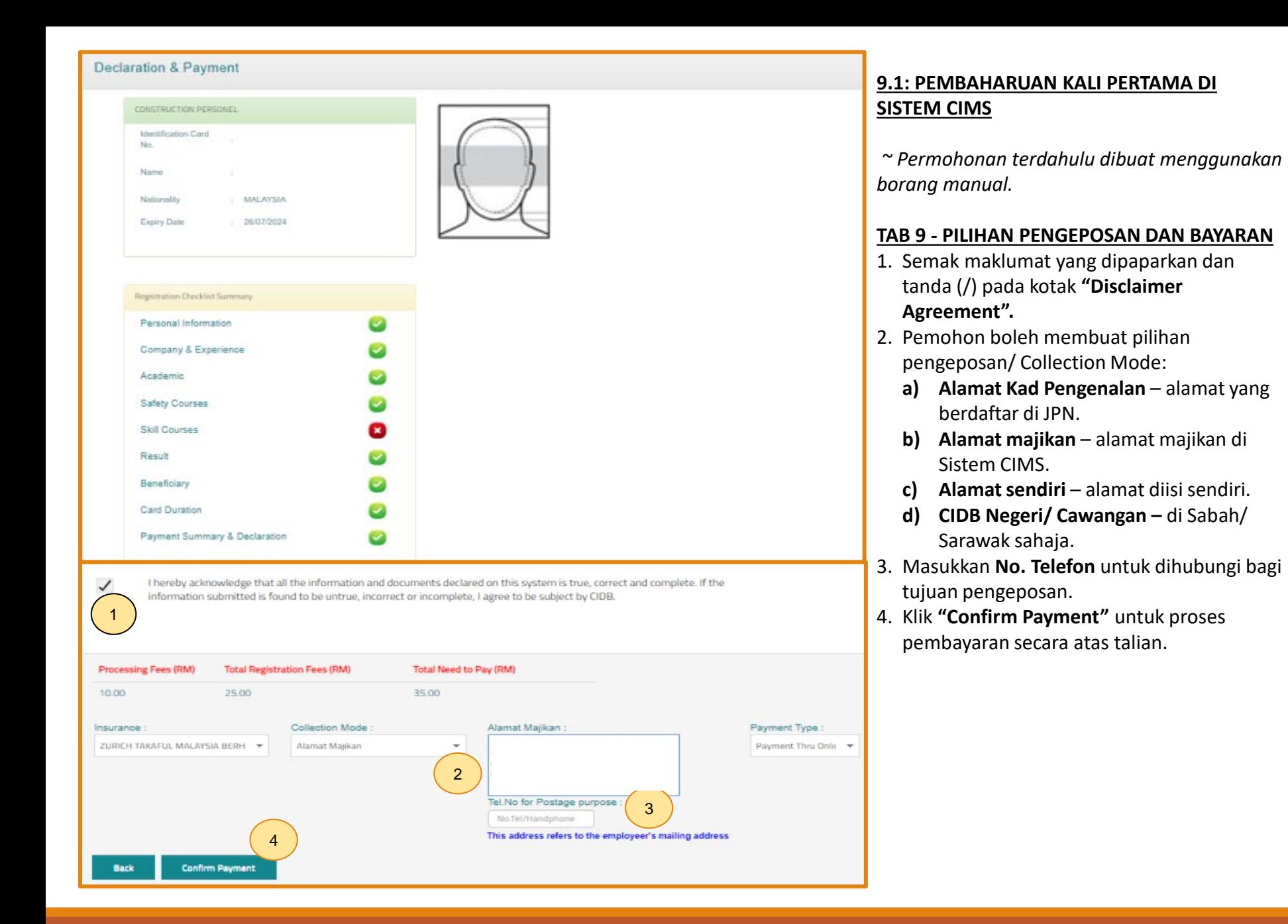

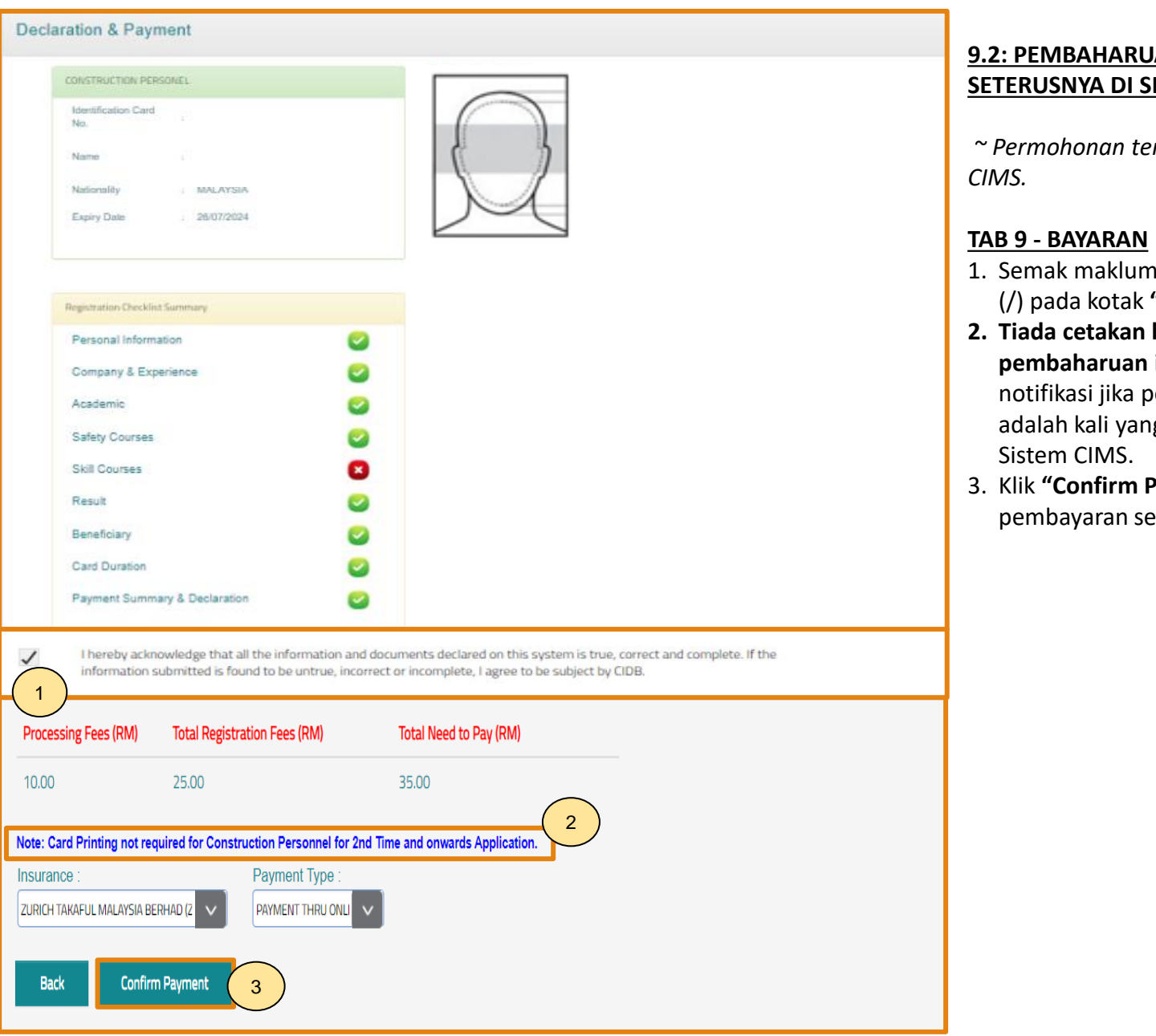

#### **9.2: PEMBAHARUAN KALI PERTAMA & SETERUSNYA DI SISTEM CIMS**

*~ Permohonan terdahulu dibuat di Sistem*

- 1. Semak maklumat yang dipaparkan dan klik (/) pada kotak **"Disclaimer Agreement".**
- **2. Tiada cetakan kad bagi permohonan pembaharuan ini.** Sistem akan memaparkan notifikasi jika permohonan pembaharuan adalah kali yang ke-1 dan seterusnya di
- 3. Klik **"Confirm Payment"** untuk proses pembayaran secara atas talian.

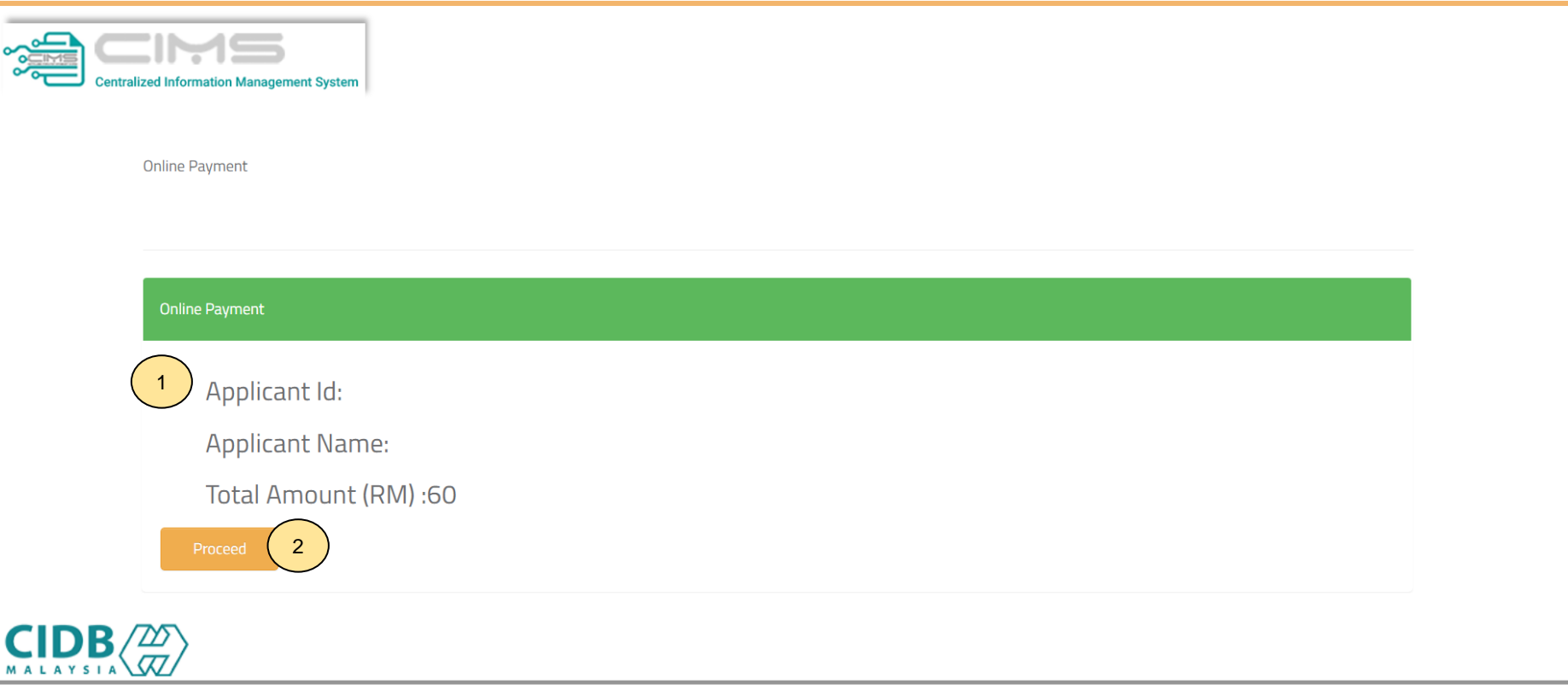

#### **PROSES PEMBAYARAN – LANGKAH 1**

- 1. Sila pastikan maklumat pemohon betul.<br>2. Klik 'Proceed'.
- 2. Klik **'Proceed'.**

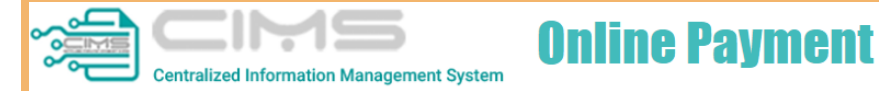

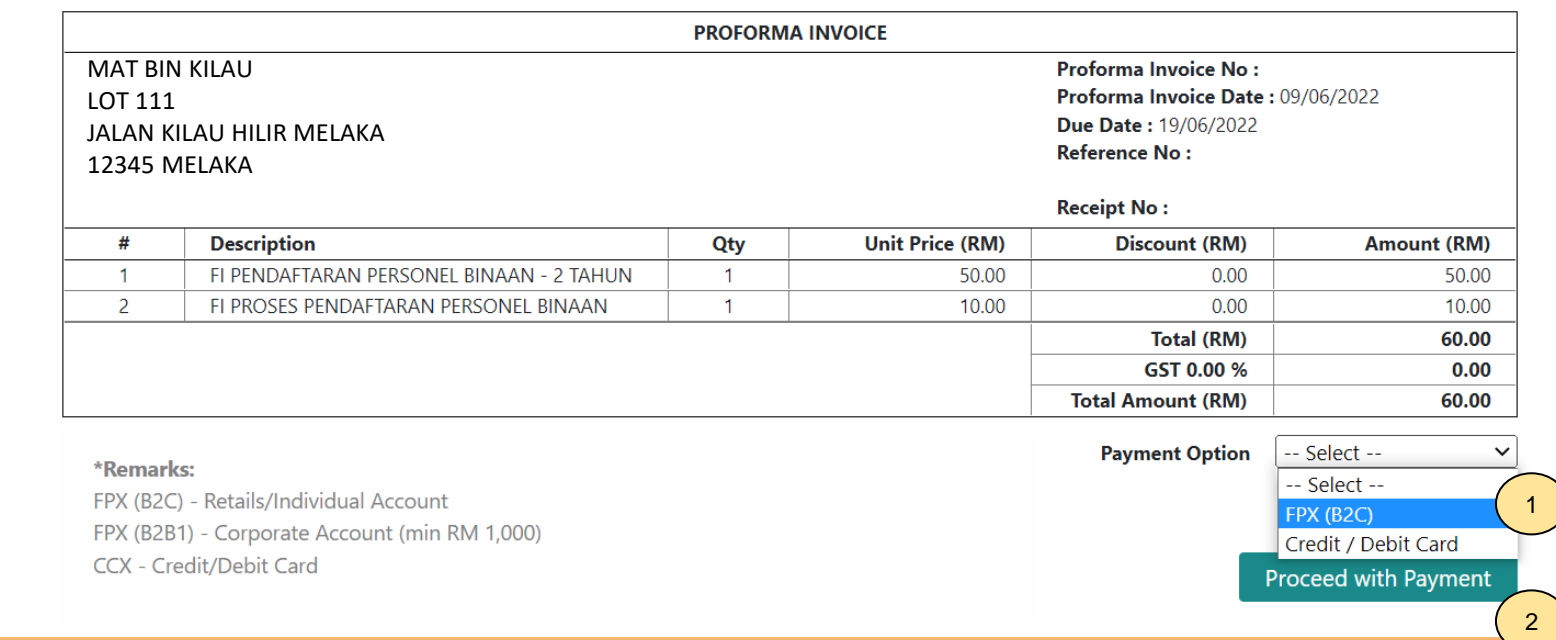

#### **PROSES PEMBAYARAN – LANGKAH 2**

- 1. Sila pilih kaedah pembayaran:
	- a) Langkah 3A proses pembayaran secara FPX.
- 2. Klik **'Proceed with Payment'**.

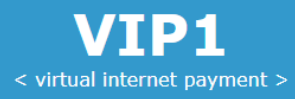

### **◆FPX**

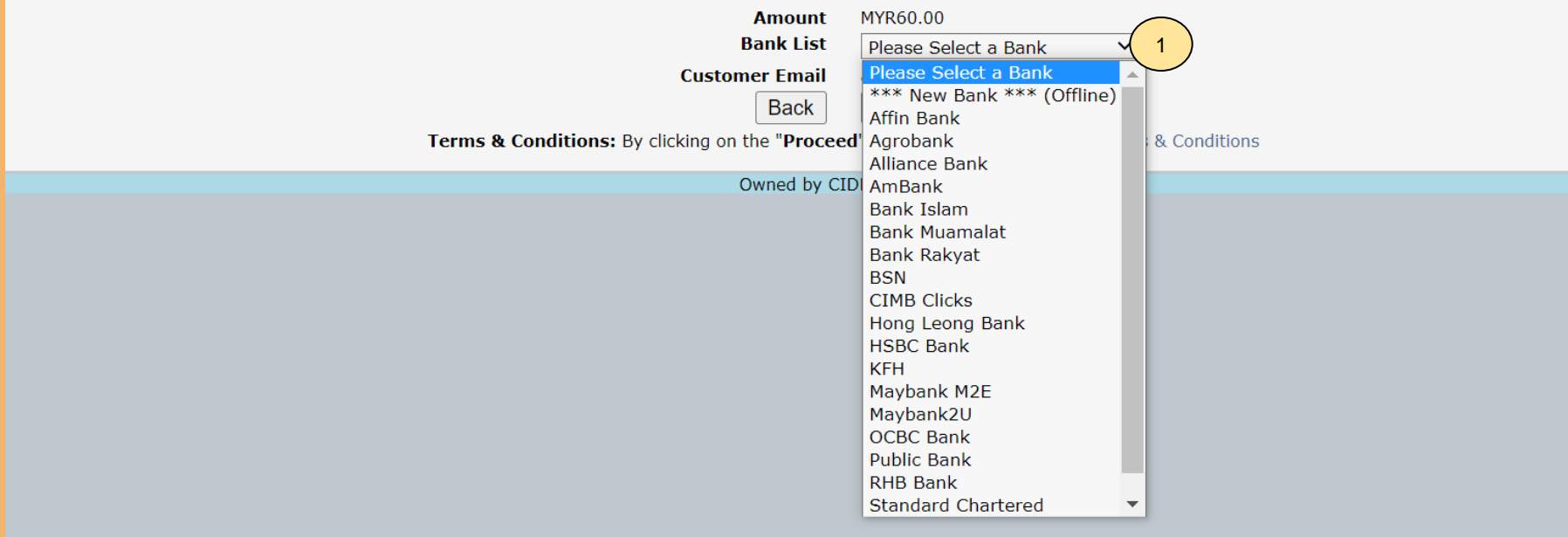

#### **PROSES PEMBAYARAN – LANGKAH 3A**

- 1. Sila pilih Bank.<br>2. Klik 'Proceed' u
- 2. Klik **'Proceed'** untuk pembayaran.

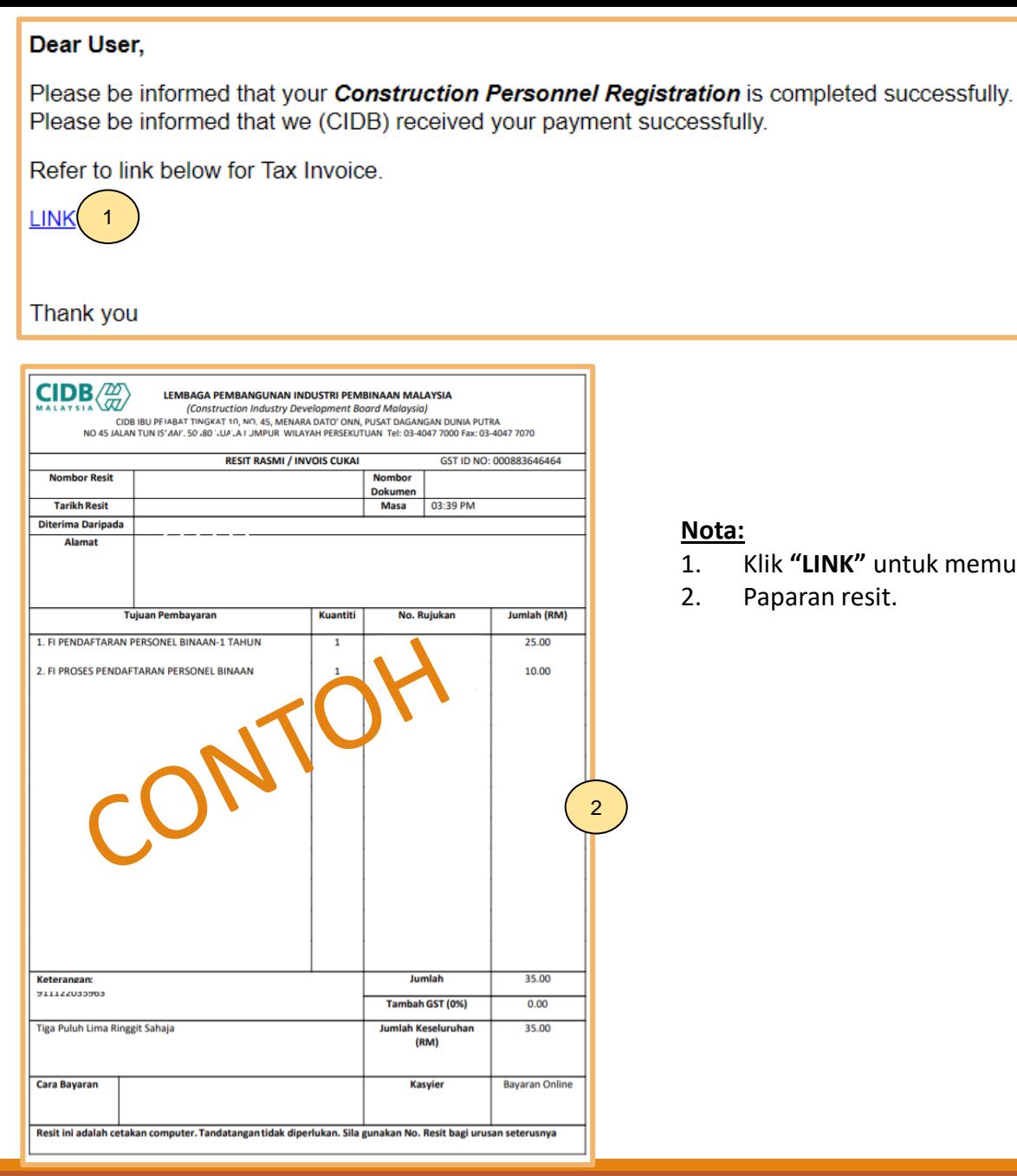

. memuat turun resit rasmi pembayaran.

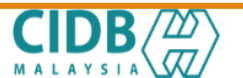

LEMBAGA PEMBANGUNAN INDUSTRI PEMBINAAN MALAYSIA

#### PERAKUAN PENDAFTARAN PERSONEL BINAAN

AKTA LEMBAGA PEMBANGUNAN INDUSTRI PEMBINAAN MALAYSIA 1994 (AKTA 520) [Seksyen 33(1) dan 33A(1)]

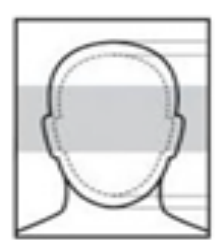

No. K.P./ No. Pasport/ No. Dokumen

Nama Perso

Warganegara

Tarikh Tamat Pendaftaran Personel Binaan

Majikan

DOKUMEN INI ADALAH CETAKAN KOMPUTER, TIADA TANDATANGAN DIPERLUKAN

#### **Nota:**

Personel boleh memuat turun dan menggunakan

#### **PERAKUAN PENDAFTARAN PERSONEL BINAAN**

Dokumen ini adalah dokumen rasmi yang mengesahkan personel binaan berdaftar di CIDB

**Log Masuk Sistem CIMS > Construction Personnel > Perakuan Personel Binaan > Cetak Perakuan**

Kod QR dipaparkan untuk rujukan maklumat pendaftaran personel binaan di CIDB.<br>**Nota** 

Kemukakan aduan/ isu pendaftaran personel binaan ke Sistem [eBantuan](https://www.cidb.gov.my/ms/e-bantuan) CIDB.

**Kembali ke [Kandungan](#page-1-0) Utama**

### **-TAMAT-**